## **Pas à pas : Inscription d'une consigne dans le DPÉ**

(Pour la majorité des utilisateurs)

- Ouvrir le dossier de l'usager.
- Cliquez sur l'onglet **Consignes particulières**.
- Appuyez sur le bouton d'action **Ajouter une alerte**.

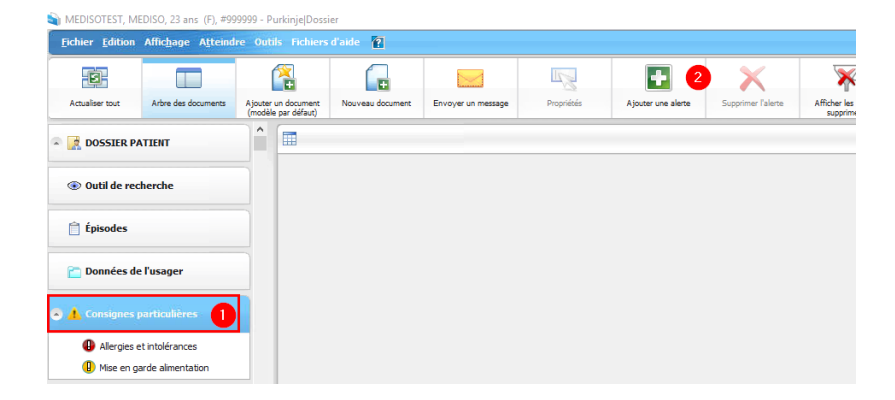

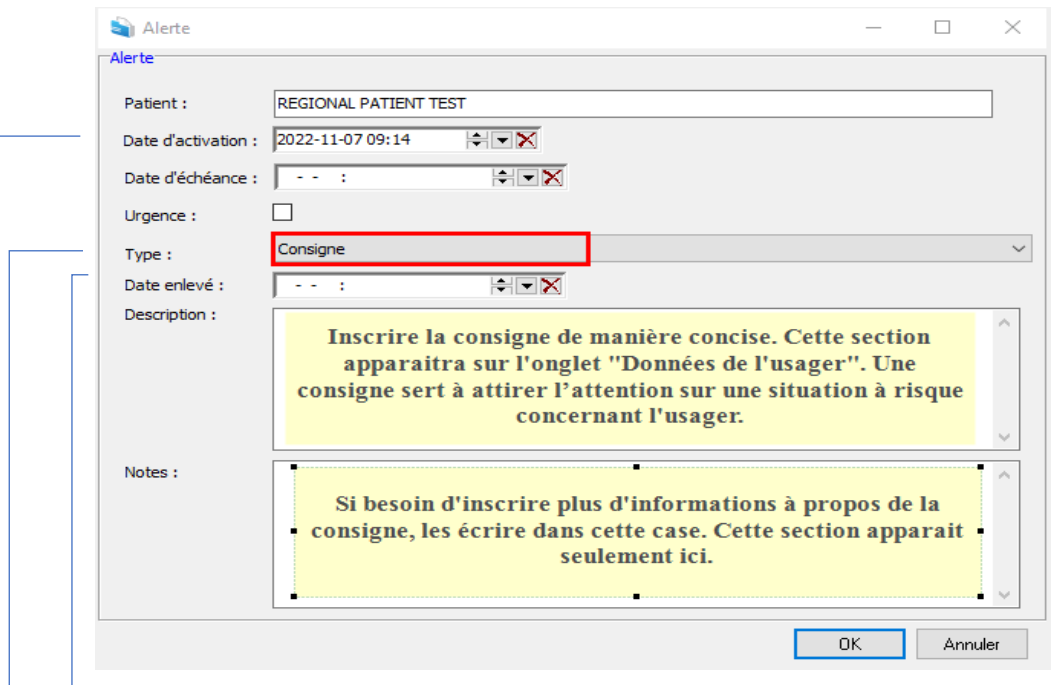

- **Date d'activation** : La date et l'heure du jour s'inscrivent automatiquement en ajoutant l'alerte. Les changer au besoin.
- **Type**: Choisir Consigne. (Par défaut à l'ouverture de la fenêtre)
- **Date enlevé** : Si la consigne est temporaire, inscrire la date de fin à cet endroit.
	- Appuyer sur **Ok** pour terminer la saisie de l'alerte.

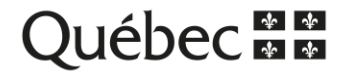

## **Retrait d'une alerte**

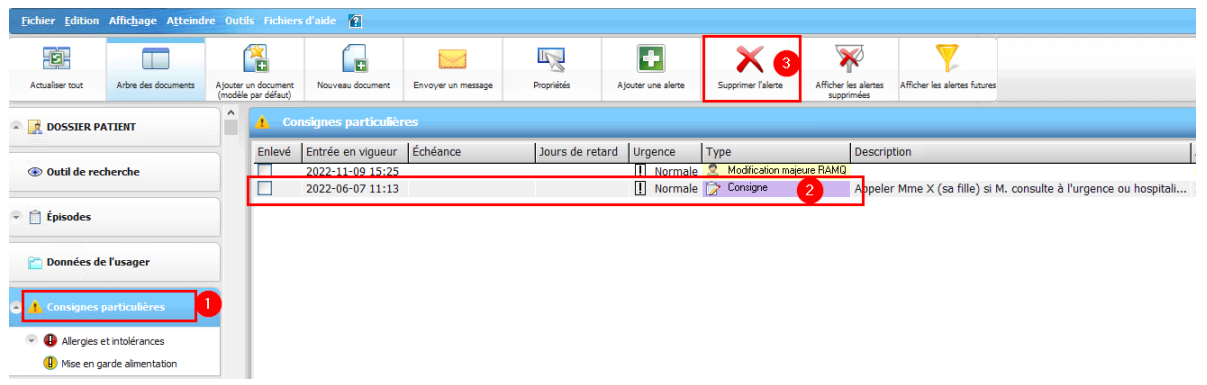

- Cliquer sur l'onglet **Consignes particulières**.
- Sélectionner l'alerte à retirer.
- Cliquer sur le bouton d'action **Supprimer l'alerte**.

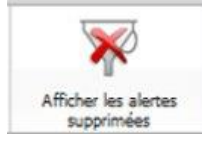

Permet de visualiser toutes les consignes particulières actives **ET** supprimées. Pour réactiver une alerte supprimée par erreur, la mettre en surbrillance puis cliquer sur **Propriétés.** Cliquer sur le X au bout de la colonne **Date enlevé**.

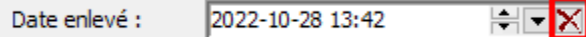

Ensuite, cliquer de nouveau sur **Afficher les alertes supprimées** pour voir seulement les alertes actives.

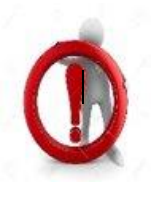

## **Questions à se poser avant l'inscription de l'alerte :**

Est-ce que l'information inscrite cause préjudice à l'usager?

Est-ce que le fait d'inscrire cette information améliore réellement le continuum de soins et de services?

Est-ce que l'information risque d'être obsolète dans le temps? Si oui, je prends en note d'aller faire une mise à jour.

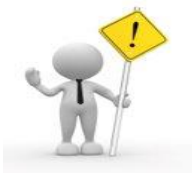

Si ce message d'erreur apparait lorsque vous tentez d'ajouter ou de retirer une consigne, aviser l'équipe de pilotes du DPÉ afin qu'un membre de celle-ci réajuste votre profil d'accès.

Test, Formation - Dossier

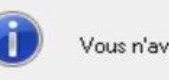

Vous n'avez pas les droits nécessaires pour effectuer cette opération.: Modifier une alerte

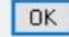

Centre intégré de santé et de services sociaux du Ras-Saint-Laurent  $\frac{1}{2}$ iébec <del>M M</del>